## GUIA DE INSTALAÇÃO

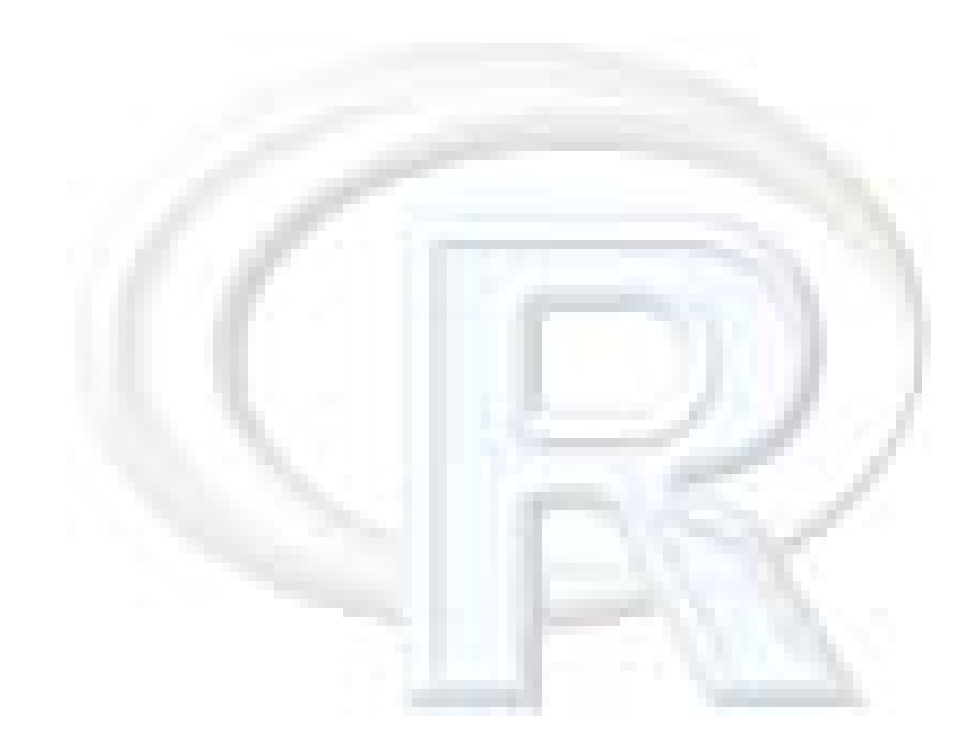

Este guia de instalação faz parte do trabalho de iniciação científica "Tópicos de Estatística utilizando R" e foi desenvolvido pelos alunos Fernando Itano e Soane Mota dos Santos do curso de Bacharelado em Estatística do Instituto de Matemática e Estatística (IME) da Universidade de São Paulo (USP).

## **1. Obtendo o arquivo de instalação**

A instalação do R pode ser realizada de duas formas: através da transferencia do arquivo de instalação pela Internet (download) ou por CD-ROM gravado préviamente.

- **a. via CD-ROM:** avance até a seção **Instalação do R** na página 6.
- **b. via Internet**

O página do R na Internet é: [http://www.r-project.org](http://www.r-project.org/)

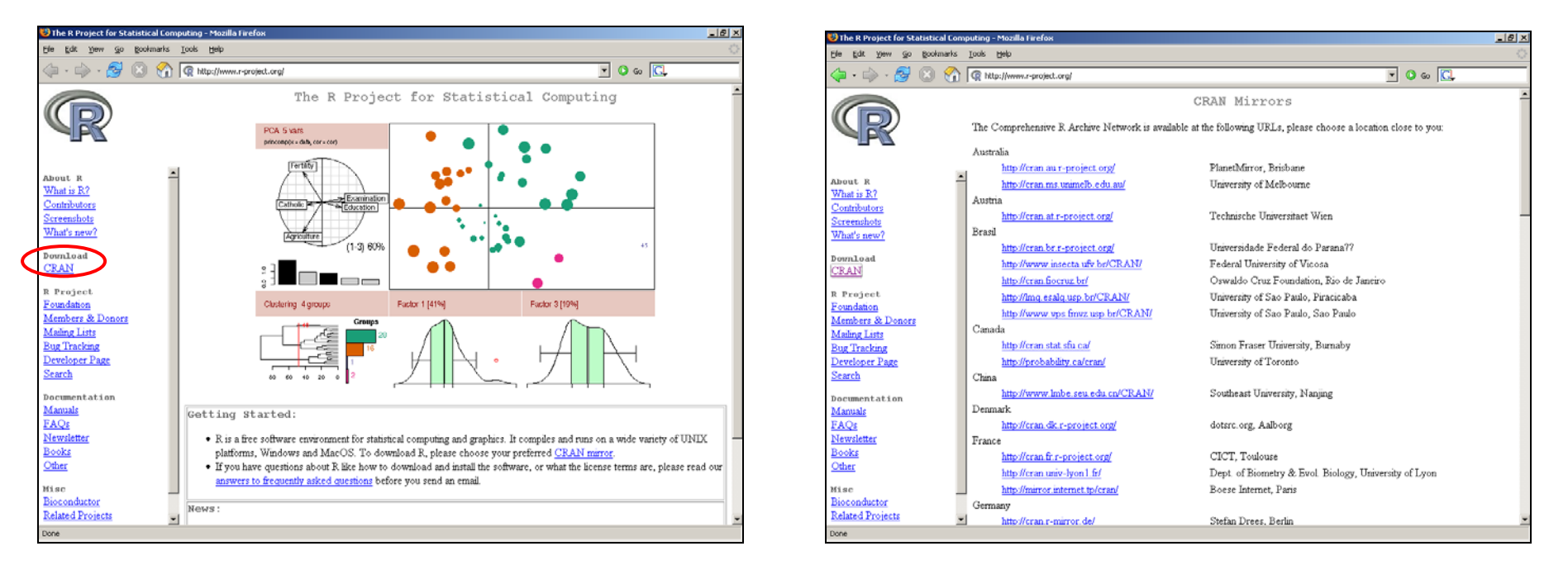

Clique sobre a palavra CRAN na seção Download da barra de menu a esquerda e em seguida escolha um dos servidores disponíveis para a transferencia do arquivo de instalação.

Nesta nova página, selecione o sistema operacional utilizado em seu computador. Para Windows ME ou Windows XP selecione **Windows (95 and later)**. Clique então sobre a palavra **base** para transferir o arquivo principal de instalação, ou sobre a palavra **contrib** para escolher entre os inúmeros pacotes extras disponíveis. Mais a frente neste guia, diremos como fazer a instalação de um pacote diretamente de dentro do R.

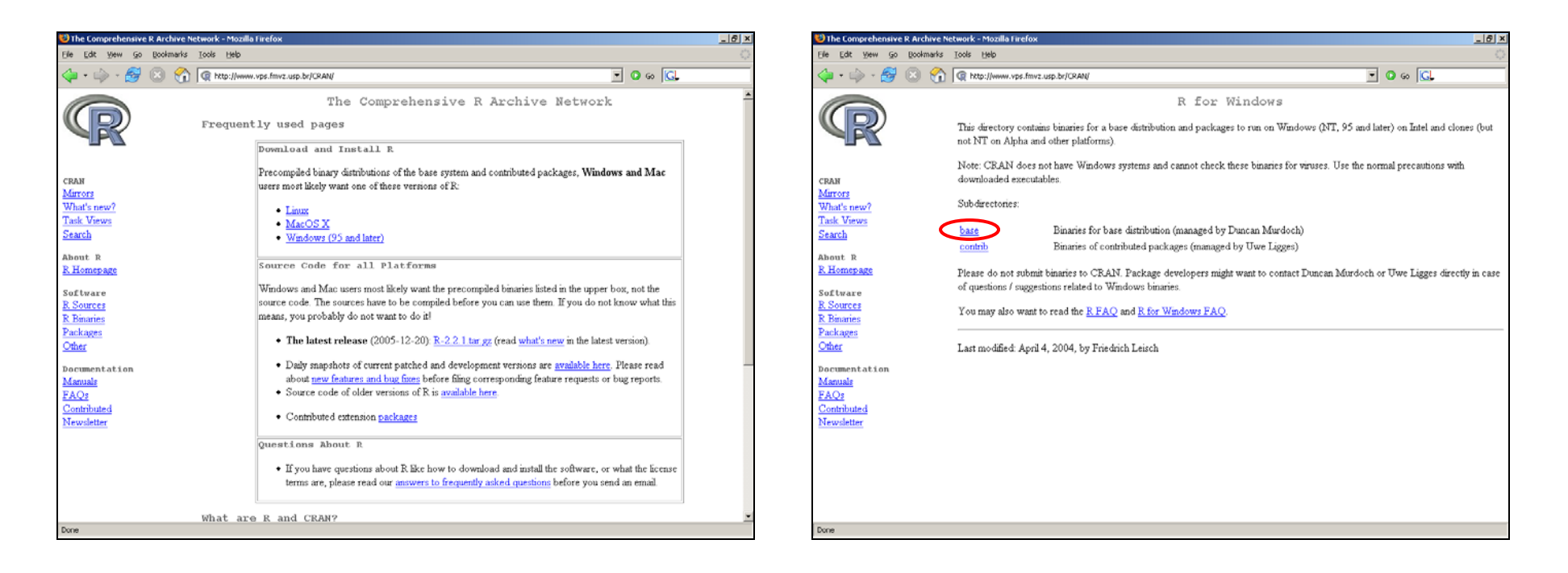

Neste momento, vamos nos preocupar exclusivamente com a opção **base** para realizar a instalação principal do R.

Nesta nova página encontramos o arquivo de instalação principal e algumas outras informações sobre instalação e novidades com relação aos lançamentos anteriores.

- Clique então sobre o link para o arquivo de instalação (Setup program).
- Na nova janela clique na opção referente a salvar o arquivo e selecione a pasta onde o arquivo será salvo.

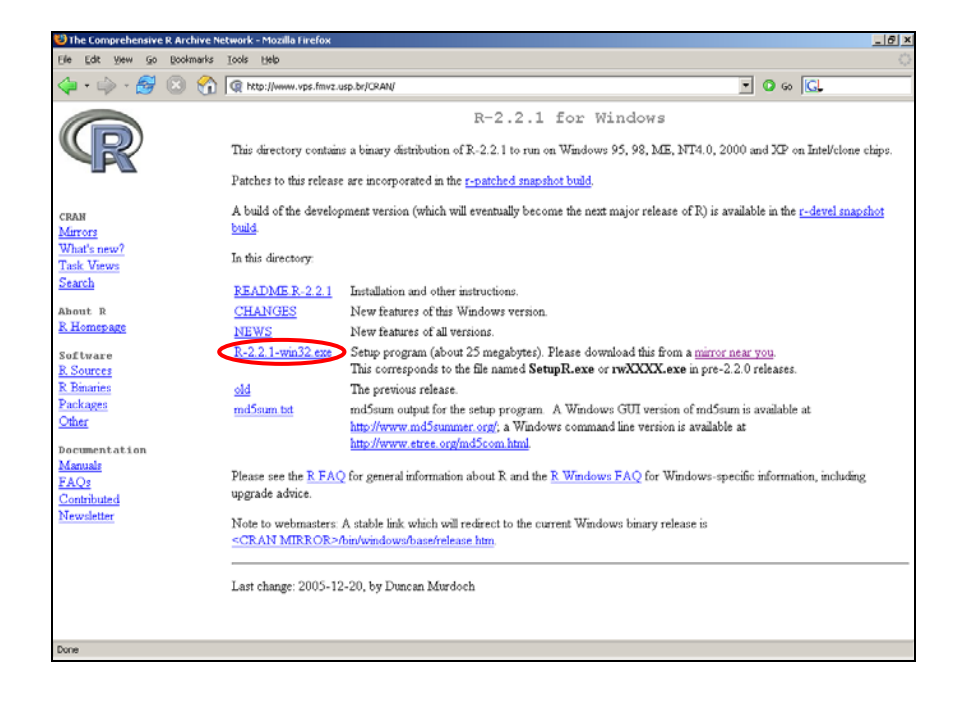

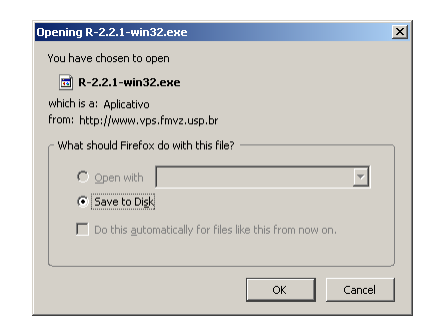

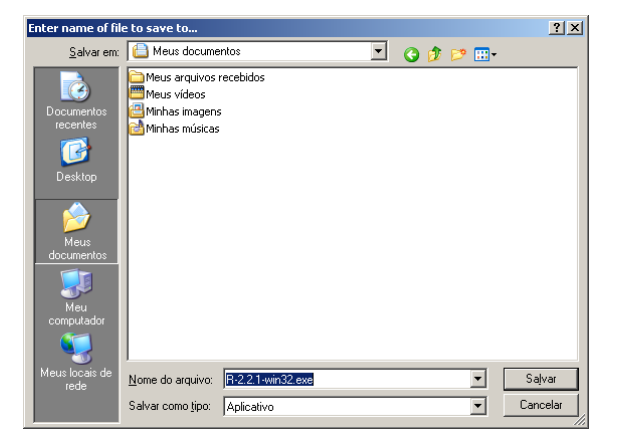

## **2. Instalação do R**

- Localize o arquivo do programa de instalação transferido pela Internet e salvo em uma pasta definida no passo anterior, ou no CD-ROM obtido préviamente e execute-o.
- Selecione o idioma do programa de instalação e clique no **botão OK**.

Surgirá então a primeira tela do programa de instalação.

• Clique no botão **Avançar**

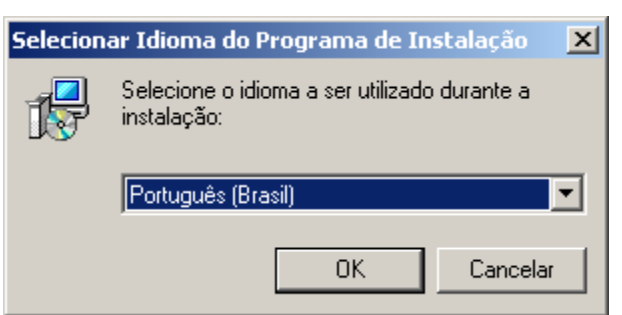

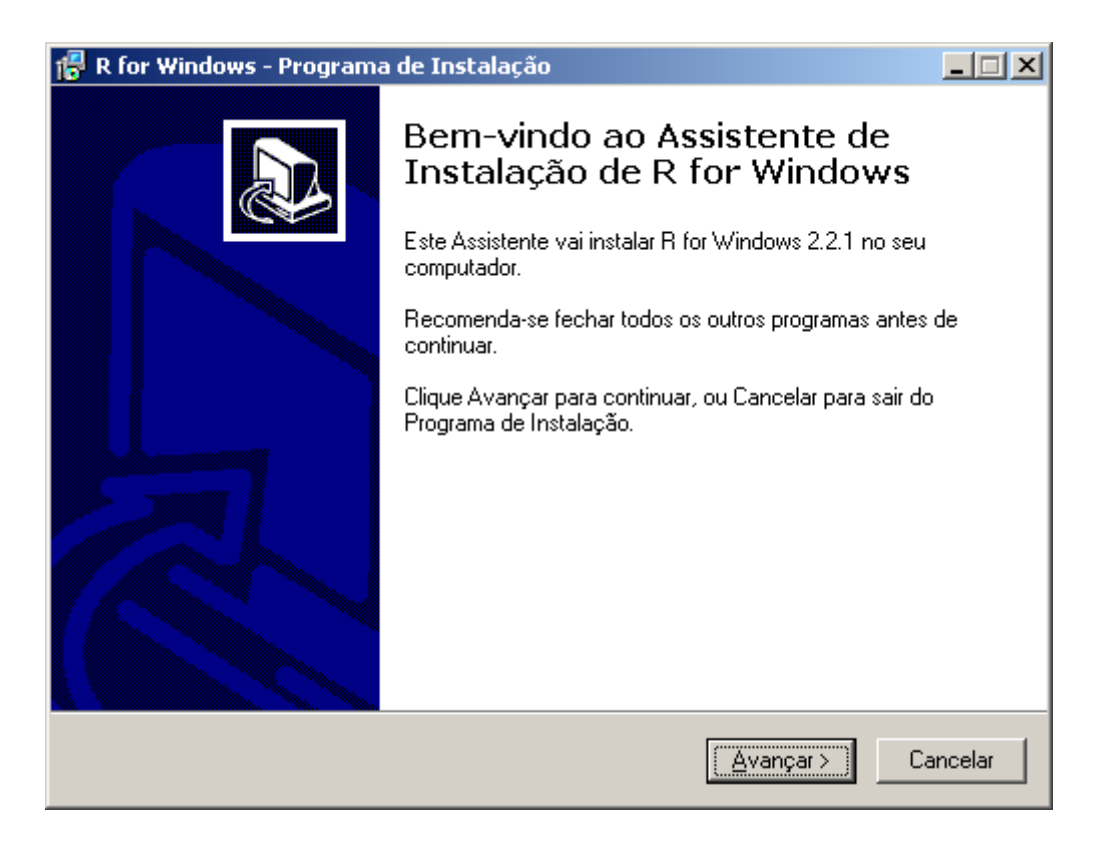

O R possui uma licença do tipo GNU General Public Licence que permite não apenas que seja compartilhado, como também modificado.

- Se desejar, leia o Contrato de Licença de Uso e, caso o aceite, clique sobre: **"Eu aceito os termos do Contrato"** e em seguida **Avançar**
- Selecione a pasta onde o R será instalado, ou caso aceite a sugestão do programa de instalação, apenas clique em **Avançar**

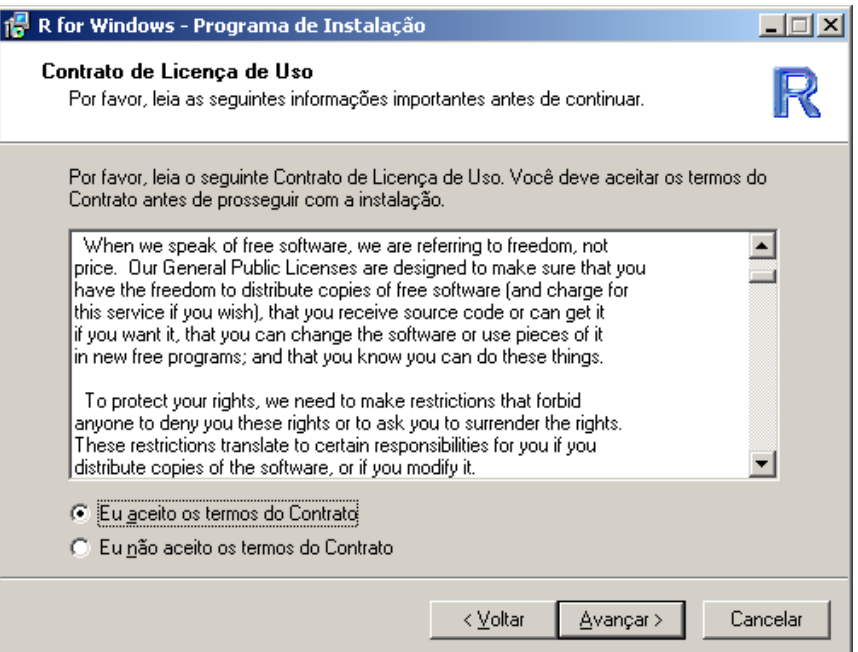

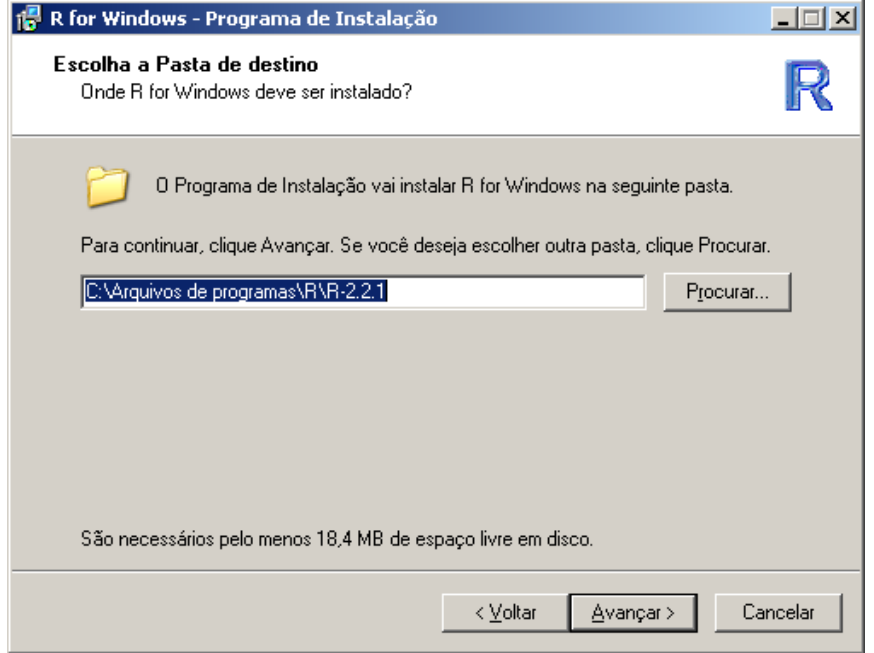

Existem algumas opções de seleção dos arquivos para instalação, como documentação de ajuda, manuais etc.

- Se estiver instalando o R pela primeira vez, selecione o tipo de **Instalação completa** e clique em **Avançar**
- Escolha o nome da pasta para o atalho que será criado no menu Iniciar, ou aceite a sugestão e clique em **Avançar**

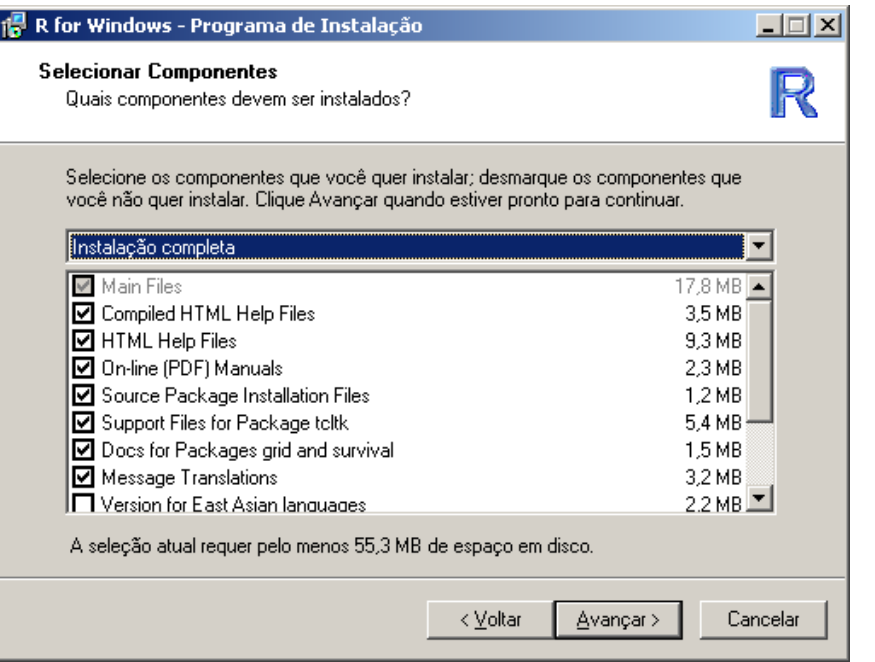

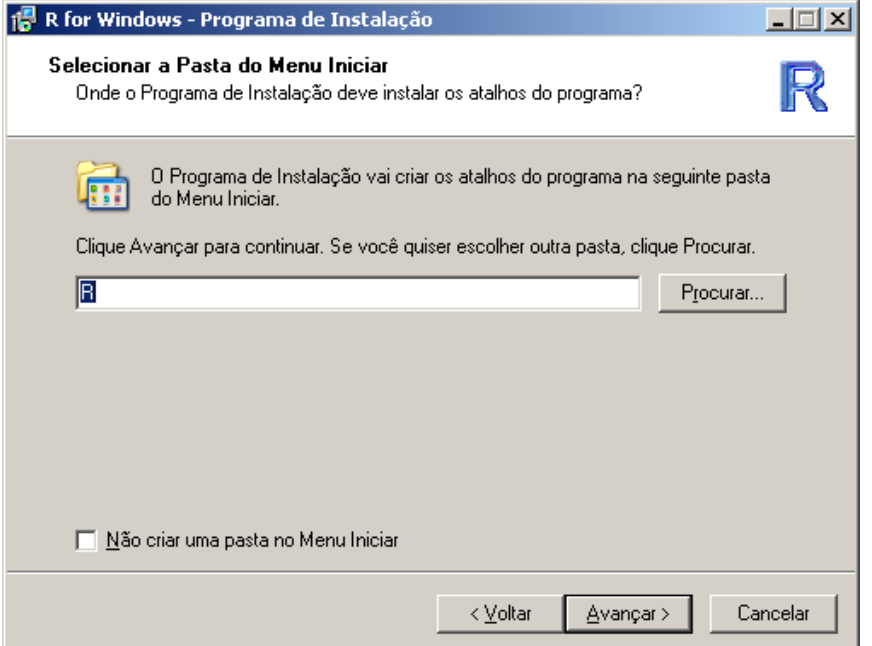

Nesta penúltima etapa:

- Selecione o local onde o programa de instalação criará os atalhos e clique em **Avançar**
- Aguarde o programa de instalação copiar os arquivos necessários e efetuar o registro do programa

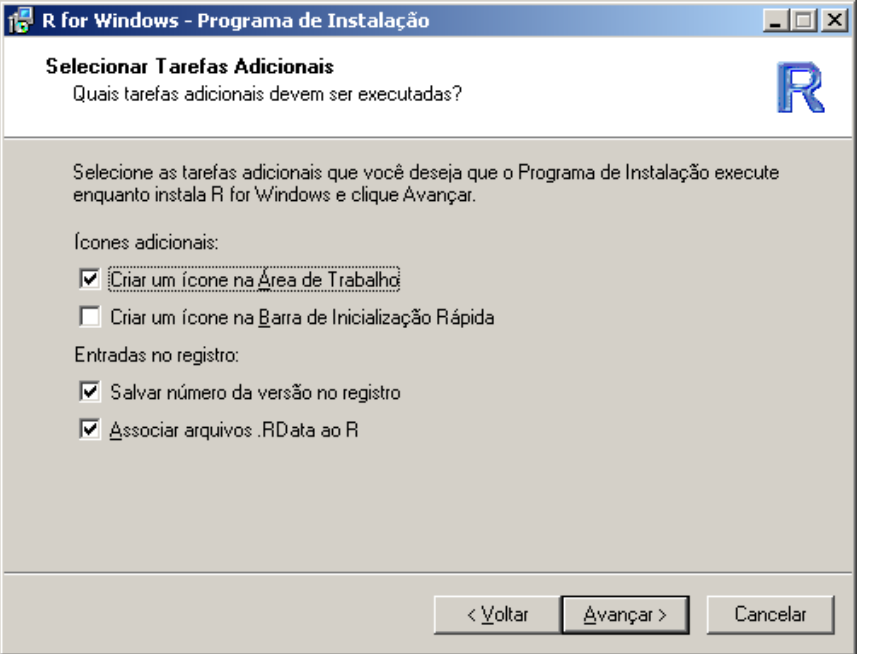

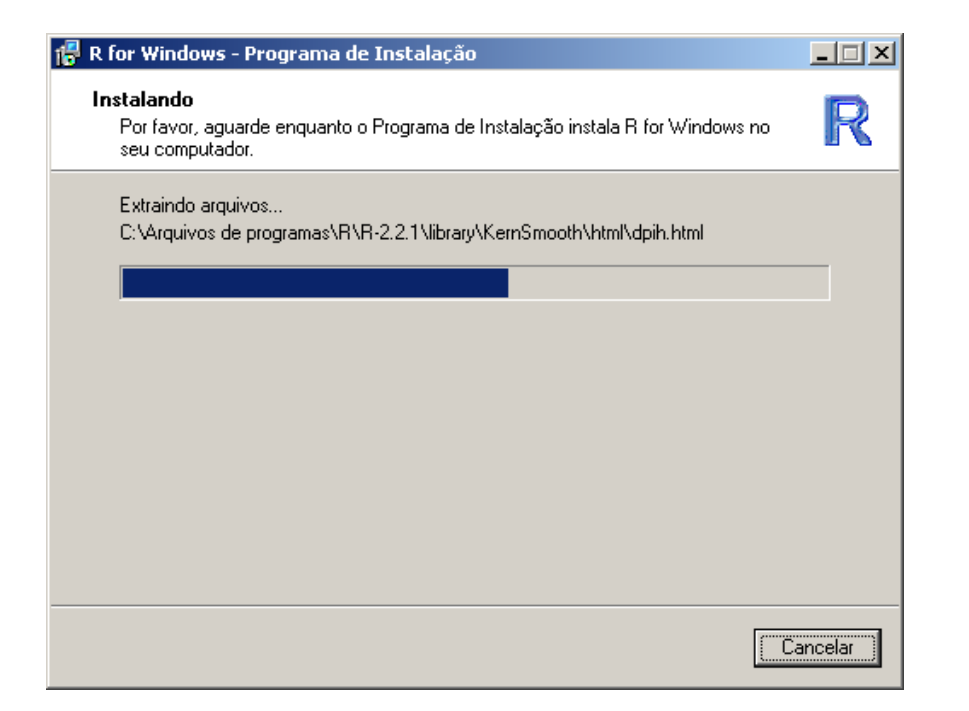

Parabéns, a instalação foi realizada com sucesso.

• Clique em Concluir para fechar o programa de instalação

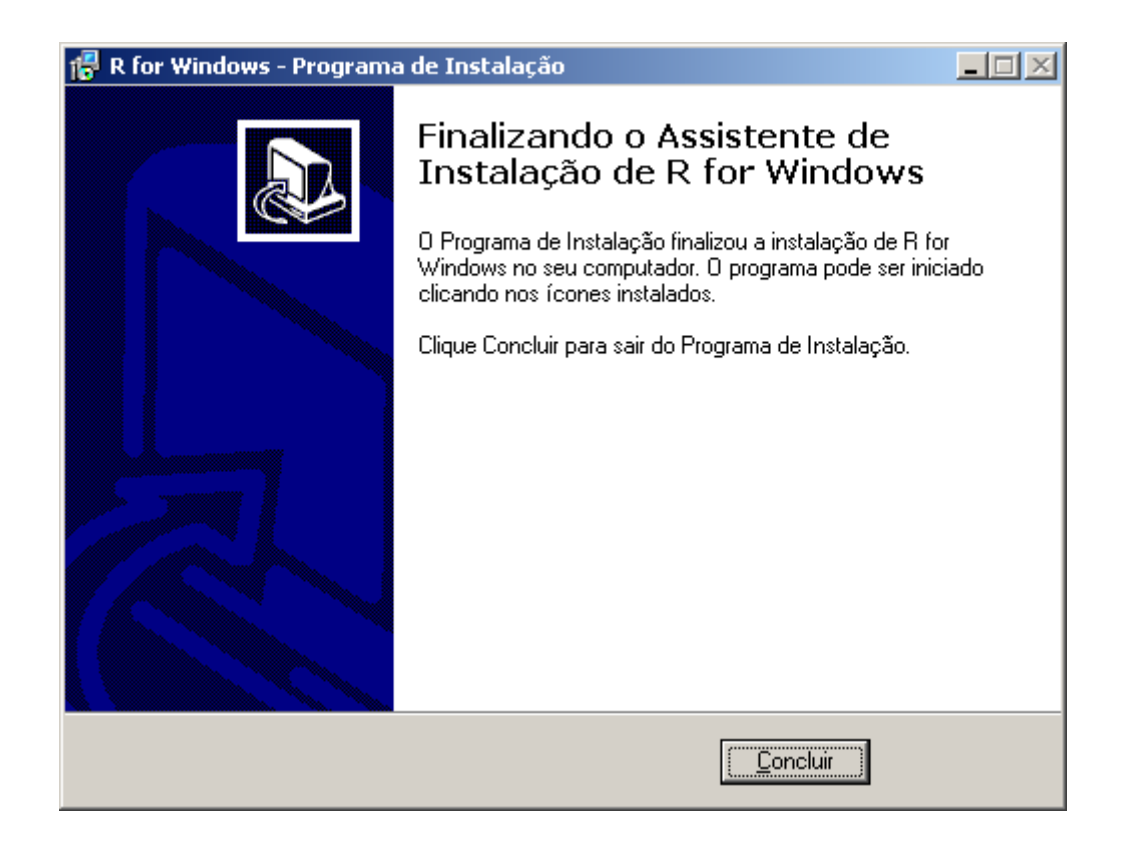